# 如何"量身定做"制造类企业报表模板

——以用友通T3软件为例

## 赵丽红(副教授)

(山东经贸职业学院 山东潍坊 261011)

【摘要】对于商品化财务软件,一般需要根据企业实际情况修正调试后才可使用。本文以制造类企业为报表编 制主体,运用用友通T3财务软件,以资产负债表为例详细讲解了如何结合企业实际设计适合自身的报表模板。

【关键词】制造类企业 用友 T3 报表模板

实务中,大多数企业购买的财务软件具有大众化、通 用性的特征,而不同的企业其性质及经营业务不同,因此 不能直接按照财务软件事先设计的模板去做,而是需要 根据自身实际情况作出相应修正。笔者以业务较为复杂 的制造类企业为例,以用友通T3为报表编制工具,详细讲 解企业如何为自己"量身定做"资产负债表模板。

### 一、资产负债表特殊报表项目分析

由于资产负债表"期初余额"栏可根据上期报表的 "期末余额"栏的金额填列,因此报表项目填写的难点主 要集中在"期末金额"栏的填写。对于制造类企业来说,资 产负债表中的项目所包含的内容大多数是相同的,因此 只要把少数存在差异的项目内容界定清楚就可以了。

1. 资产类的特殊项目。①"应收账款"项目"期末余 额"的填列首先要计算"应收账款"、"预收账款"账户的所 有明细账借方余额之和,然后减去"坏账准备"的贷方余 额,最终得出的"差"才是其"期末余额"。②"预付款项"项 目的"期末余额"根据"预付账款"和"应付账款"账户下各 明细账户的借方余额之和填列。③"存货"项目包含的内 容比较多,应该根据企业实际核算的内容来具体界定。 ④对于"一年内到期的非流动资产"项目而言,只要企业 本会计期间某项非流动资产离到期日不超过一年,就要 纳入"一年内到期的非流动资产"项目,因此该项目包含 的内容是最不稳定的,每个月都可能发生变化。⑤"长期 应收款"项目期末余额根据"长期应收款"期末余额,依次 减去"长期应收款一年内到期部分的金额"、"'未确认融 资收益'账户期末余额"、"按长期应收款计提的'坏账准 备'的对应金额"的差填列。

2. 负债类的特殊项目。①"应付账款"项目的"期末余 额"应根据"应付账款"、"预付账款"账户的下属所有明细 账户贷方余额之和填列。②"预收款项"项目的"期末余 额"应该根据"预收账款""应收账款"账户下属的所有明 细账户的贷方余额之和填列。③"一年内到期的非流动负 债"项目可参照上文提到的"一年内到期的非流动资产" 项目填列。

3. 所有者权益类的特殊项目。所有者权益项目中需 要研究界定的项目主要是"未分配利润"。该项目"期末余 额"的填列方法因报表月份的不同而有所差异。如果报表 月份是 1 ~ 11 月中的某个月份,则其"期末余额"要根据 "本年利润"账户的期末余额与"利润分配——未分配 利润"账户的期末余额之和填列;如果报表月份是 12 月 份,则直接取"利润分配——未分配利润"账户余额即可。

## 二、为企业"量身定做"报表模板

1. 在用友通 T3 提供的报表系统中找到合适的可参 照报表模板。主要操作步骤为:以具有报表编制权限的操 作员身份登陆"信息门户",进入"财务报表"系统。然后执 行"文件—新建"命令,此时会跳出"新建"窗口,窗口左侧 会显示出多个类别的报表模板,如图1所示。

图 1 各类报表模板窗口

点击"一般企业(2007 年新会计准则)"所在行,右侧 就会显示出此类别的各种报表的模板,然后左键双击窗 口右侧的"资产负债表",此时该报表模板就会被打开,如 图2所示。

额"。显然其内容列示不全。

根据前文分析,修正后的函数应为:QM("112201", 月,,,年)+QM("112202",月,,,年)+QM("112203", 月,,,年)+QM("220302",月,借,,年)-QM("123101", 月,,,年)。意思是"到对应总账系

统中取当前年度、月份'应收账款 '三个明细账户借方期末余额,以 及'预收账款'对应明细账的借方 余额,再减去'坏账准备'账户期 末余额"。这样计算出来的期末余 额才是正确的,即34.5万元。

(2)"存货"项目取数函数 的修正。模板提供的原函数为:  $QM$  ("1402", 月,,,年) + QM  $("1403", \overline{H},., \overline{4F}) + OM("1406",$ 月,,,年)+QM("5001",月,,, 年)-QM("1471",月,,,年)。意思 是"到对应总账系统中依次取 当前年度、月份'在途物资''原材 料''库存商品''生产成本'账

户期末余额,相加后再减去'存货跌价准备'账户期末 余额"。

与 A 企业实际情况对照后不难发现,存货内容中 "周转材料"一项没有被包含其中,因此应将原函数修 正如下:QM("1402",月,,,年)+QM("1403",月,,,年)+  $QM("1406",$ 月,,,年)+  $QM("1411",$ 月,,,年)+ $QM$ ("5001",月,,,年)-QM("1471",月,,,年)。

(3)"一年内到期的非流动资产"项目取数函数的修 正。模板提供的原函数为:QM("1901",月,,,年)。意思是 "到对应总账系统中取当前年度、月份'待处理财产损溢' 账户期末余额"。这显然与A企业的实际不相符,因此应将 原函数修正如下:QM("153101",月,,,年)。意思是"取当 前年度、月份'长期应收款——丁企业'账户期末余额"。

(4)"长期应收款"项目取数函数的修正。模板提供的 原函数为:QM("1531",月,,,年)- QM("1541",月,,, 年)。意思是"到对应总账系统中取当前年度、月份'长期 应收款'账户期末余额,再减去当前月份'未确认融资收 益'账户的余额"。根据A企业长期应收款实际情况,调整 函数如下: QM("153102", 月,,, 年)- QM("1541", 月,,, 年)-QM("123102",月,,,年)。意思是"取当前年度、月份 '长期应收款——辛企业'账户期末余额,再减去当前月 份'未确认融资收益'及'坏账准备——长期应收款坏账 准备'账户的期末余额"。

(5)"未分配利润"项目取数函数的修正。模板提供的 原函数为:QM("4104",月,,,年)。意思是"到对应总账系

## 图 2 资产负债表模板窗口

2. 结合企业实际在现有模板的基础上对取数函数作 出相应修改。假设A企业是一家服装制造厂,其10月份的 相关账户信息如下表所示(单位:万元):

| 账户名称(对应科目编码)            | 借方余额  | 贷方余额   |
|-------------------------|-------|--------|
| 应收账款——甲企业(112201)       | 10.00 |        |
| 应收账款 -- 乙企业(112202)     | 12.35 |        |
| 应收账款 -- 丙企业(112203)     | 8.65  |        |
| 长期应收款——丁企业(153101)      | 20.00 |        |
| 长期应收款——辛企业(153102)      | 10.00 |        |
| 坏账准备——应收账款坏账准备(123101)  |       | 3.00   |
| 坏账准备——长期应收款坏账准备(123102) |       | 2.00   |
| 预收账款 -- 戊企业(220301)     |       | 10.00  |
| 预收账款 -- 庚企业(220302)     | 3.50  |        |
| 本年利润(4103)              |       | 830.00 |
| 利润分配——未分配利润(410415)     |       | 480.00 |
|                         |       |        |

A企业相关账户表

账户名称(对应科目编码)

注:"长期应收款——丁企业"离到期日已不足一年,而 且"一年内到期的非流动资产"项目期初余额为0。

此外,A 企业划入存货的账户有"在途物资"、"原材 料"、"库存商品"、"生产成本"及"周转材料"。根据A企业 上述材料,对现有报表模板取数函数作出如下修改:

(1)"应收账款"项目取数函数的修正。模板提供的原 函数为: QM ("1122", 月,,, 年,, ) - QM ("1231", 月,,, 年,,)。意思是"到对应总账系统中取当前年度、月份'应 收账款'账户期末余额,再减去'坏账准备'账户期末余

□·86·2014.7上

# 畅捷通T3采购业务溢余与短缺之处理

# 刘 根

(扬州高等职业技术学校 江苏扬州 225002)

【摘要】本文以面向中小企业经营管理的信息化软件畅捷通T3(教育专版)为例,针对企业材料采购业务中经 常出现的购买应收数量与实际验收数量不一致的问题,针对不同情况,分析其产生的原因,详细演示了各种情况下 软件的操作处理和具体步骤。

【关键词】用友T3 采购 溢余 短缺 处理

统中取当前年度、月份'利润分配'账户期末余额"。根据 前文分析,修正的取数函数应为:QM("4103",月,,,年)+ QM("4104",月,,,年)。意思是"到对应总账系统中取当 前年度、月份'本年利润'账户期末余额及'利润分配'账 户期末余额"。 采购管理是指企业物资供应部门按照企业的物资供 应计划,通过市场采购、加工订制等渠道,取得企业生产 经营活动所需要的各种物资。采购业务涉及面广、量大, 业务比较繁杂,如供应商众多、采购品种复杂,需运输部 门配合并且办理保险等,其中任何一个环节出现问题,或 者企业自身管理不善,都会导致材料购买数量与实际到 货数量不相符,出现材料溢余或短缺的现象。针对这样的 情况,企业就应该分析其产生的具体原因,在业务核算上

以上结合案例详细介绍了如何为企业"量身定做"资 产负债表模板,同时也提供了一种设计报表模板的思路。 每个企业在设计报表模板时,需要修改的报表项目可能 与案例中有所不同,但思路方法是一样的,可参照修正。

三、将设计好的报表模板保存并引入报表系统

1. 保存设计的报表模板。

主要操作步骤为:在模板设计窗口,执行"文件—另 存为"命令,在弹出的对话框中指定模板存放的位置,假 设存到"C:\模板"文件夹,该报表模板命名为"A企业资产 负债表"。

2. 将保存的报表模板引入报表系统。

主要操作步骤为:在"报表系统"窗口,执行"文件— 新建"命令,打开一个空白电子表,然后执行"格式—自定 义模板"命令;在自定义模板窗口点击"增加"按钮,在弹 出窗口输入"模板分类名称—A企业报表模板",点击"保 存"按钮;此时在"自定义模板"窗口就出现了"A企业报表 进行相应的处理。

#### 一、采购溢余及相关处理

根据合同或订单,企业所购买的材料到达验收后,填 制采购入库单,进行采购结算。如果发现实收数大于应收 数,则发生采购溢余,企业应该分析溢余的原因,针对不 同情况作出正确的处理。

模板"名称,用鼠标左键点击该名称,然后点击"增加"按 钮,就会跳出"添加模板"窗口;接下来将事先保存到"C:\ 模板"文件夹中的"A企业资产负债表"模板选中,点击"添 加"按钮;操作结束。操作结果见下图左侧最下一行文字 及右侧对应图标: 例1:2014年1月20日,长城公司向宇宙公司采购甲 材料1 000个,单价50元,增值税税率17%,材料未到,款

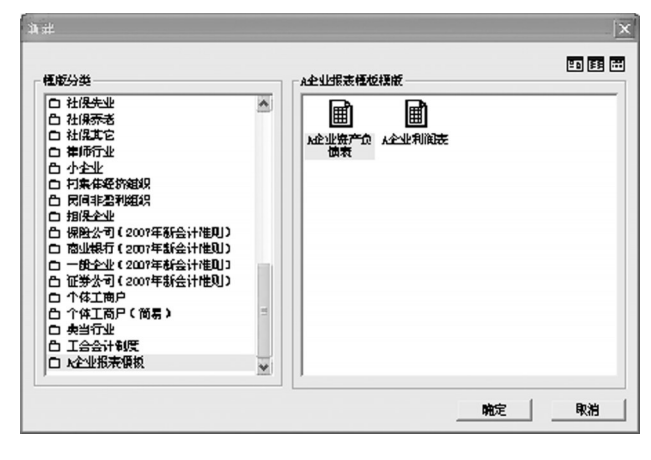

#### 主要参考文献

1. 陈明然.会计电算化教程(用友通标准版 10.3).北 京:高等教育出版社,2012

2. 中国会计协会编写组.初级会计电算化.北京:经济 科学出版社,2013